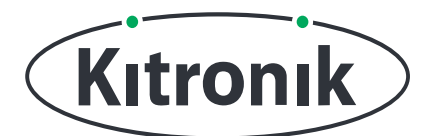

## KITRONIK **RESOURCES**

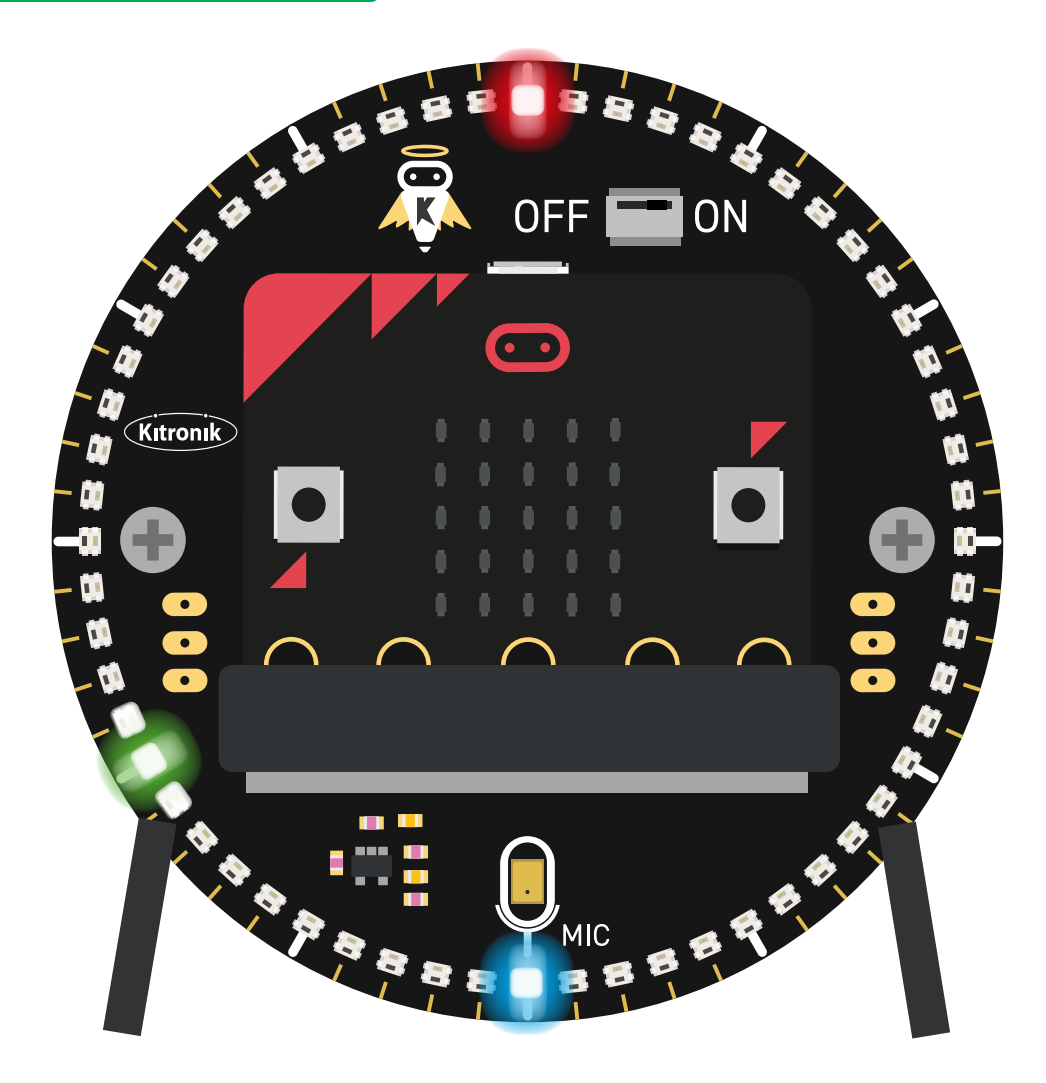

#### **INTRODUCTION**

Learn how to create a bedside clock which gently fills the room with light as wake up time approaches.

If you have not done the 'Halo HD Basic Clock', 'Halo HD Adjustable Clock' & 'Halo HD Alarm Clock' tutorials, it is recommended that you complete them first.

Page 1 of 13 KITRONIK RESOURCES - HALO HD - WAKE UP LIGHT ALARM CLOCK TUTORIAL

## **SETTING UP**

#### **EQUIPMENT REQUIRED:**

- 1 x BBC micro:bit [\(www.kitronik.co.uk/5613\)](http://www.kitronik.co.uk/5613),
- 1 x Halo HD Alarm Clock Kit [\(www.kitronik.co.uk/568](http://www.kitronik.co.uk/5681)1)

#### **ADDING IN CUSTOM MAKECODE BLOCKS:**

We have made custom coding blocks especially for the Halo HD, which helps to make coding super simple within Microsoft MakeCode.

To add these blocks, follow the steps below:

**STEP 1:** Bring up the MakeCode Block Editor - ([makecode.microbit.org\)](http://makecode.microbit.org).

**STEP 2:** Click 'New Project'.

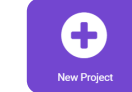

**STEP 3:** In the toolbox towards the left of the screen, select the 'Advanced' section. Additional block categories will appear below.

**STEP 4:** Select 'Extensions'.

**STEP 5:** In the pop up's search bar type 'Kitronik'. **STEP 6:** Locate & select the 'kitronik-halohd' box.

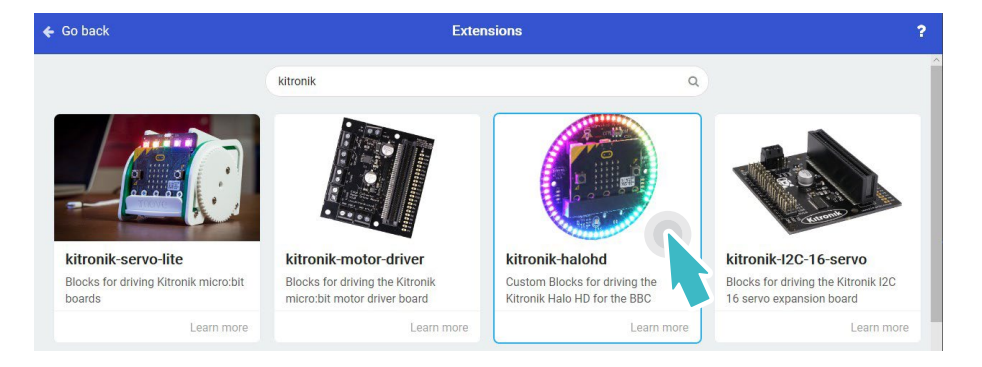

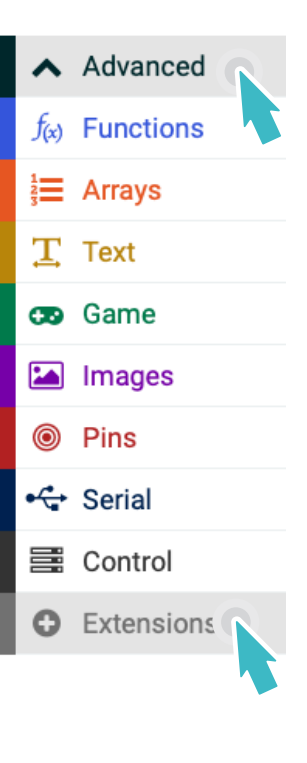

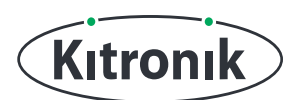

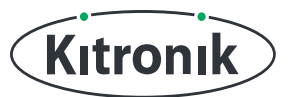

## **THE TUTORIAL**

### **RECREATE ALARM CLOCK CODE**

**STEP 1:** This tutorial carries on from the 'Halo HD Alarm Clock' tutorial, so start by opening your program from the 'Adjustable Clock Tutorial' and refamiliarising yourself with it.

#### **INCREASING BRIGHTNESS**

**STEP 1:** Rather than the simple tune playing as an alarm, this time we want to use the lights on the Halo HD as a Wake Up Light alarm. Wake Up Lights are a simulation of the sun rising and light getting brighter outside, which makes waking up more natural.

To get started, make two new variables: 'alarmRunning' and 'wakeUpBrightness'. Set 'alarmRunning' to be 'false' in the 'on start' block.

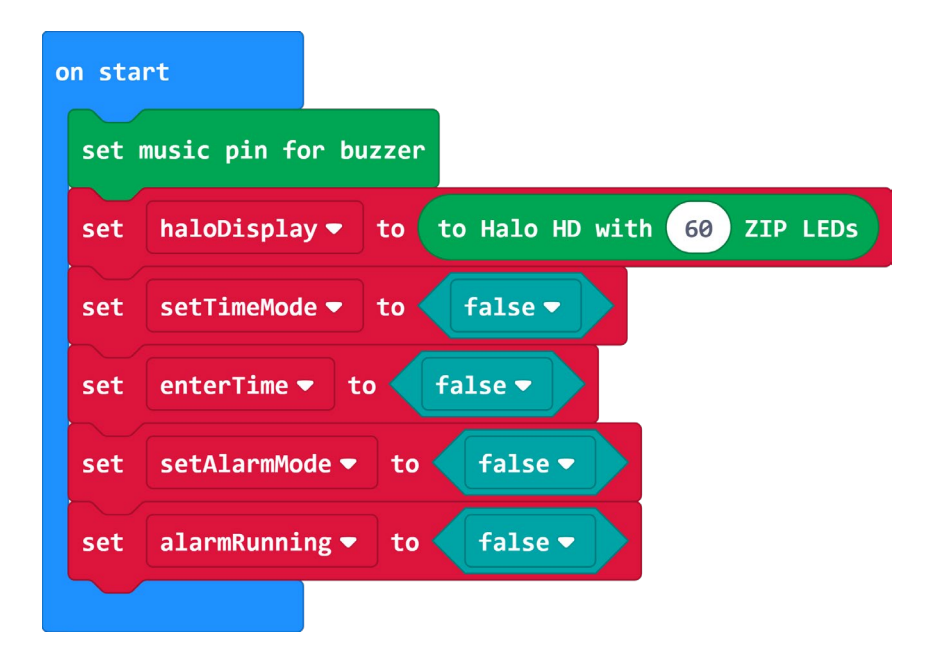

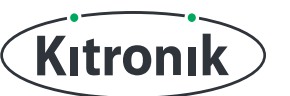

**STEP 2:** In the 'forever' loop, change the 'set alarm' block so that it is now a "Daily Repeating" alarm which is "Auto" silenced, and set 'wakeUpBrightness' to be 0.

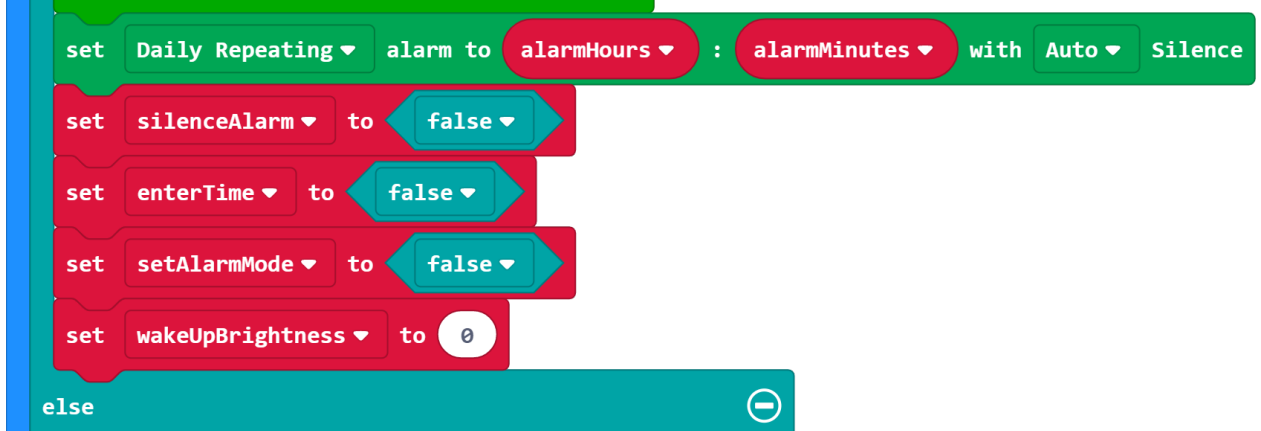

**STEP 3:** Next, remove the extra 'if' statement at the end of the 'forever' loop checking whether 'silenceAlarm' is 'true'.

**STEP 4:** Now we need to change what happens when the alarm triggers. To make things easier, temporarily remove the 'start melody' block from inside the 'on alarm trigger' block.

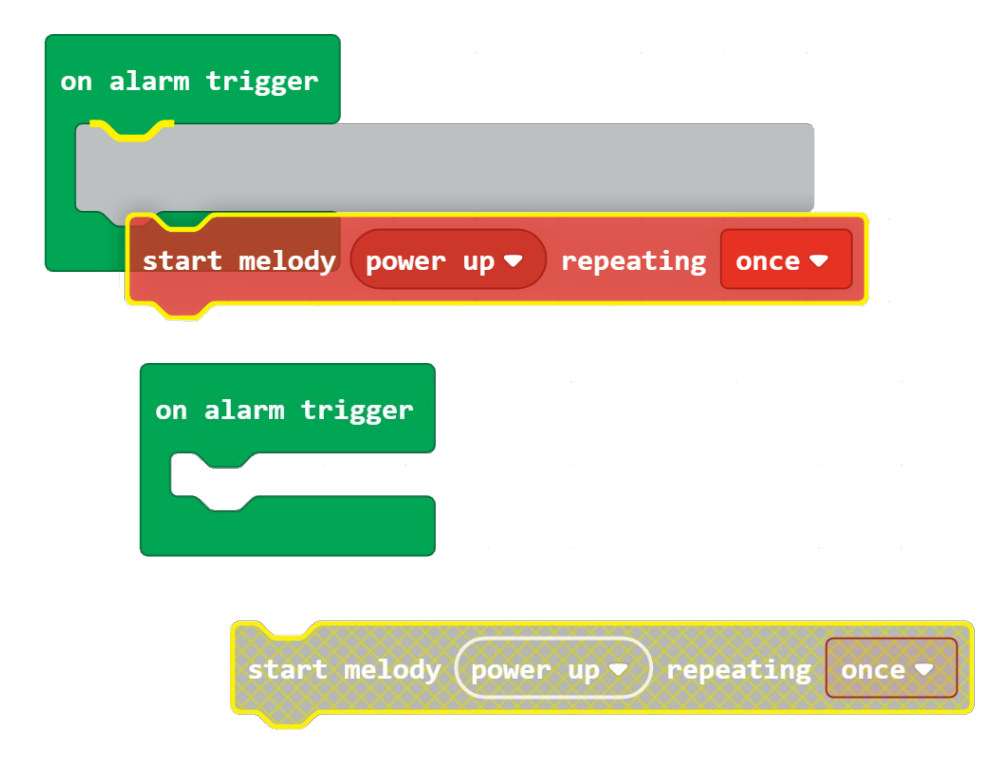

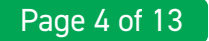

**STEP 5:** This is where we use our 'alarmRunning' variable. Set it to be 'true' at the start of the 'on alarm trigger' block, and 'false' at the end (the rest of our code will go inbetween). This variable will be able to tell us at any point whether the alarm is triggered or not. The next step will show why this is important...

Kitronik

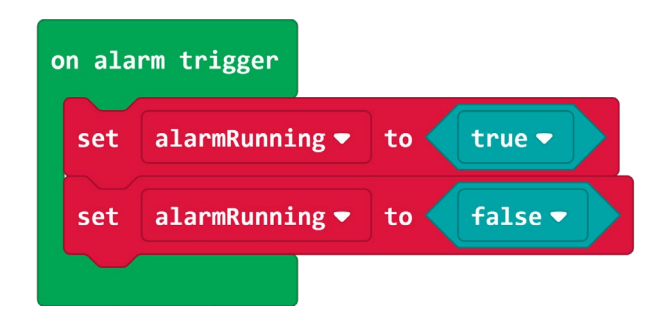

**STEP 6:** Our Wake Up Light alarm will make use of all the Halo HD LEDs, which means the time will not be able to display while they are in use. To make sure there is no clash in the code, we need to check whether the alarm is triggered at some point in the 'forever' loop. In the 'else' section, put all the code inside it in an 'if' statement checking whether 'alarmRunning' is 'false'. This way, the time display code will only run when the alarm is not triggered.

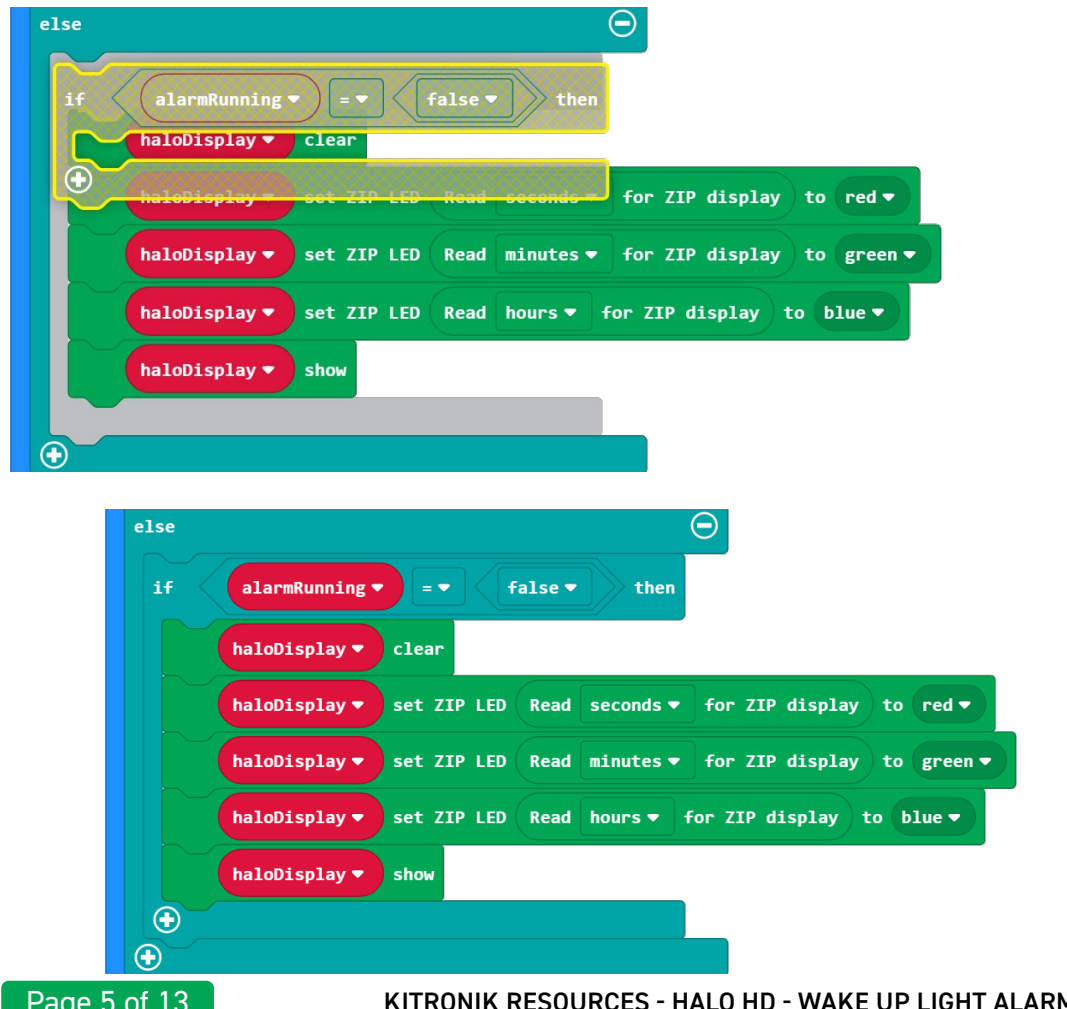

Page 5 of 13 KITRONIK RESOURCES - HALO HD - WAKE UP LIGHT ALARM CLOCK TUTORIAL

**STEP 7:** Back to the alarm triggering; time to add in the light control. For a Wake Up Light, the LEDs need to start off and gradually increase in brightness. To do this, we will use another 'while' loop, which should continue to run while 'wakeUpBrightness' is less than 255.

Kitronik

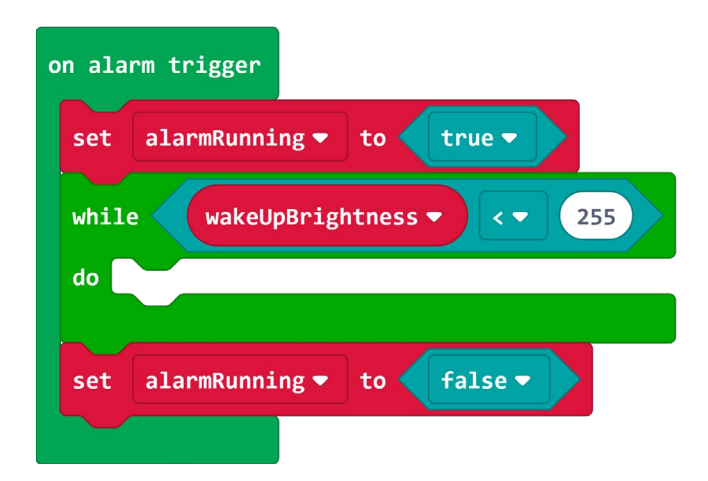

**STEP 8:** Inside our new 'while' loop, start by adding the 'set brightness' block from the ZIP LEDs section of the Halo HD extension, and then set the brightness to the variable 'wakeUpBrightness'.

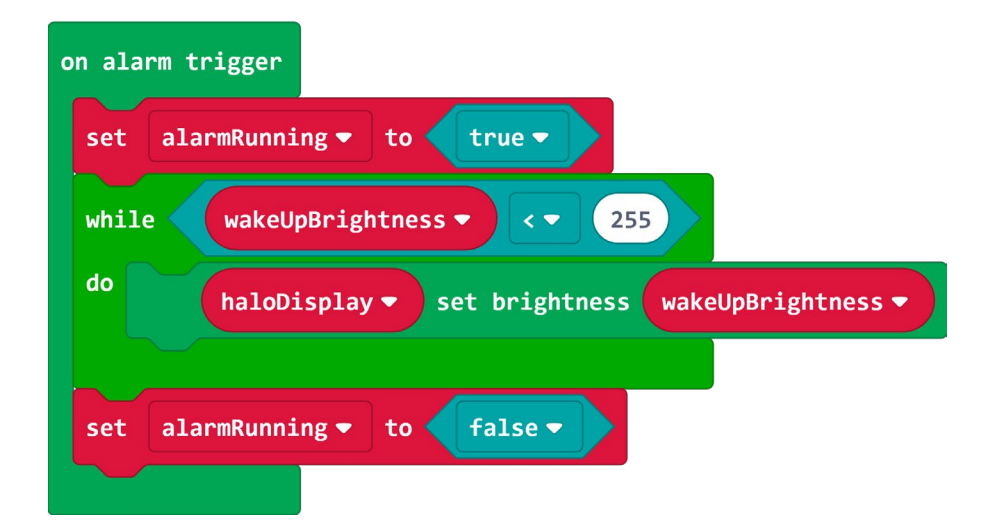

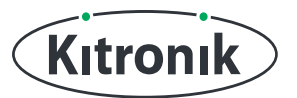

**STEP 9:** Next, use the 'show color' block from the ZIP LEDs section of the Halo HD extension to display all the LEDs white, and then add a 100ms 'pause' followed by a 'change wakeUpBrightness by 1' block.

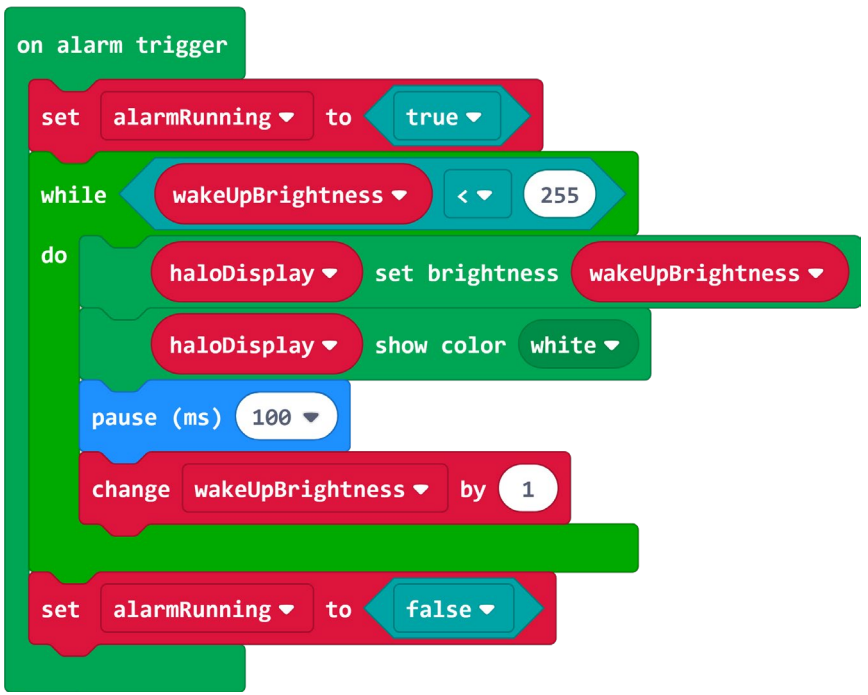

**STEP 10:** Finally, remember that 'start melody' block we removed earlier? Drag that back into the 'on alarm trigger' block just after the 'while' loop.

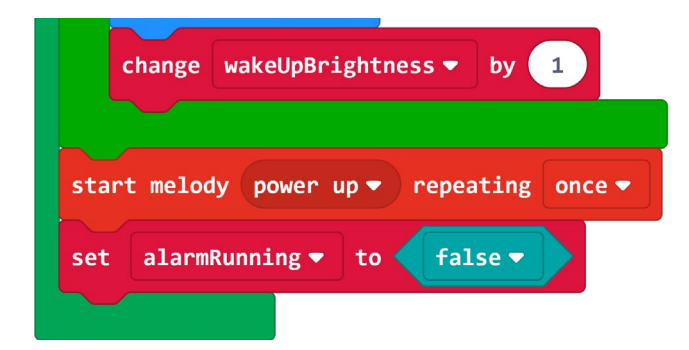

**STEP 11:** If you have a micro:bit connected, click 'Download' to transfer your code, set another alarm and check the brightening lights work.

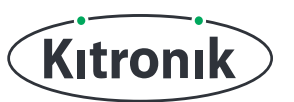

#### **CODING A SUNRISE**

We now have an alarm that gradually gets brighter when it triggers, but the light is very harsh, and doesn't really replicate dawn very well. What we need to do is to code a sunrise.

**STEP 1:** If you look at a sunrise, you'll see that it starts with much more red light, and as it gets brighter, more blue light comes in. To simulate this, we're going to start by displaying orange, progress through to yellow, and finish with white.

To get started, change the 'show color' block in the 'on alarm trigger' section to display "orange" rather than "white".

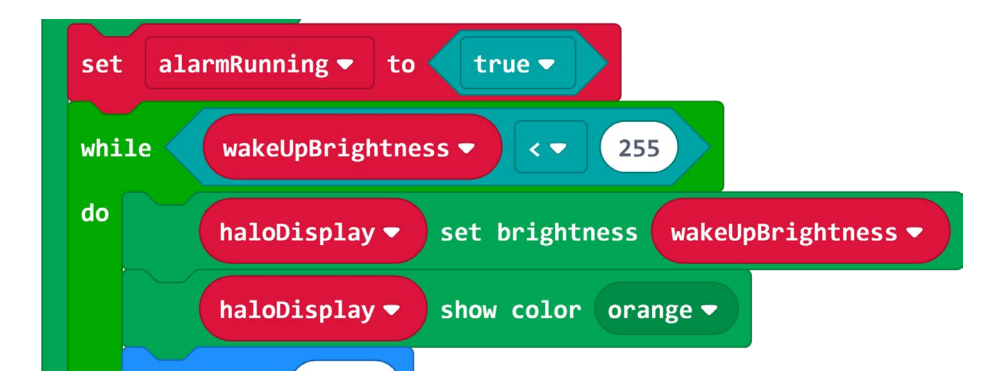

**STEP 2:** Then we need to temporarily remove the 'start melody' and 'set alarmRunning to false' blocks, just like before.

**STEP 3:** Now we need to create two new variables, 'green' and 'blue'. These will be used for the ZIP LED colour settings. Just after the 'while' loop in the 'on alarm trigger' block, set 'green' to be 165 and 'blue' to be 0. (With red at 255, this RGB colour combination will form orange).

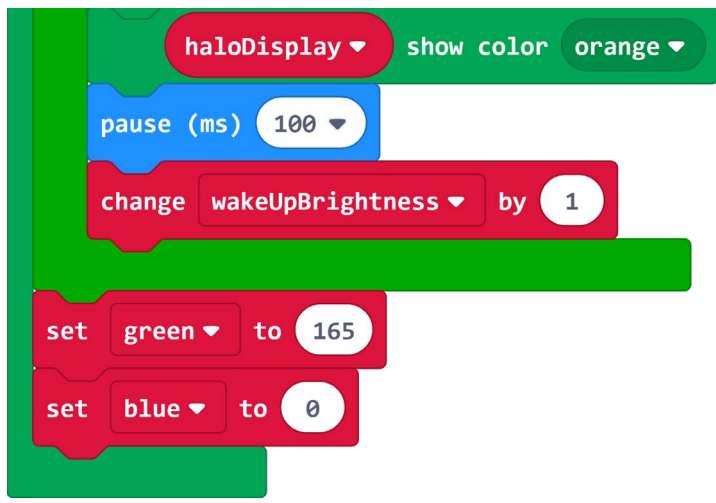

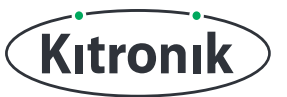

**STEP 4:** Next, add a second 'while' loop, one that continues while 'green' is less than 255.

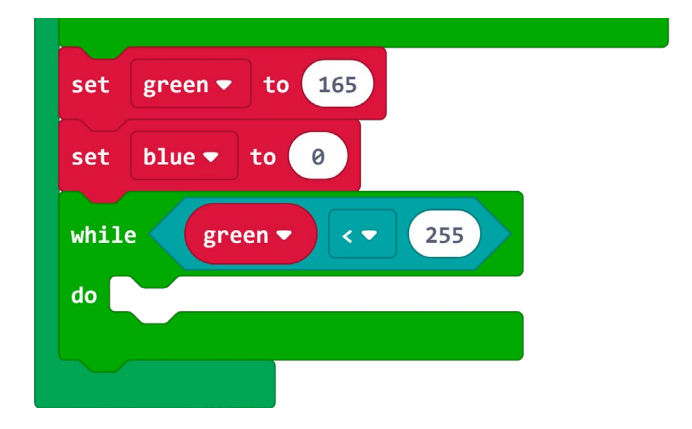

**STEP 5:** Inside the new 'while' loop, add a 'show color' block displaying a colour set by the RGB values block. Set the "red" value to 255, the "green" value to the variable 'green' and the 'blue' value to the variable 'blue'.

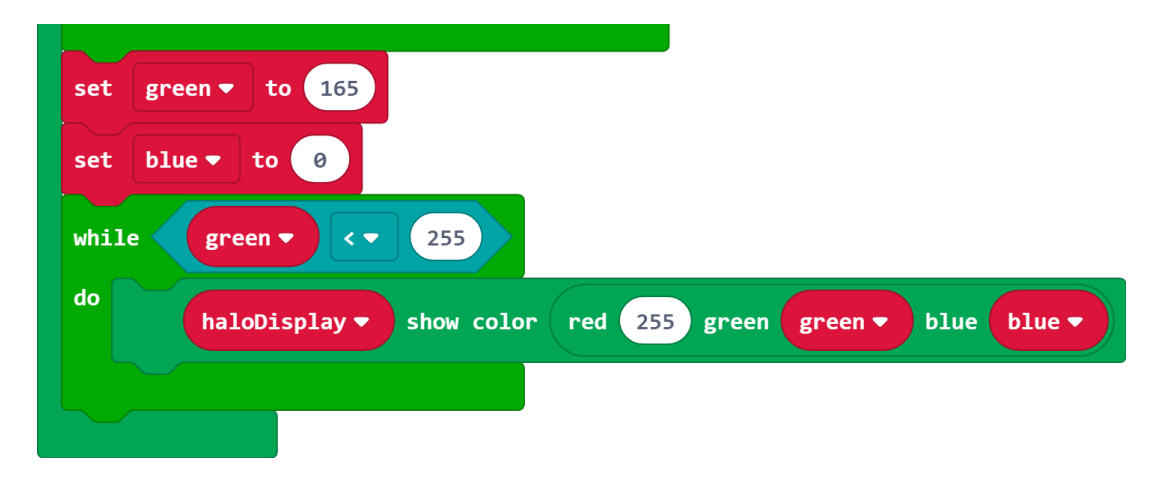

**STEP 6:** The final things to add to 'while' loop is a 50ms 'pause' and a block to 'change green by 1'.

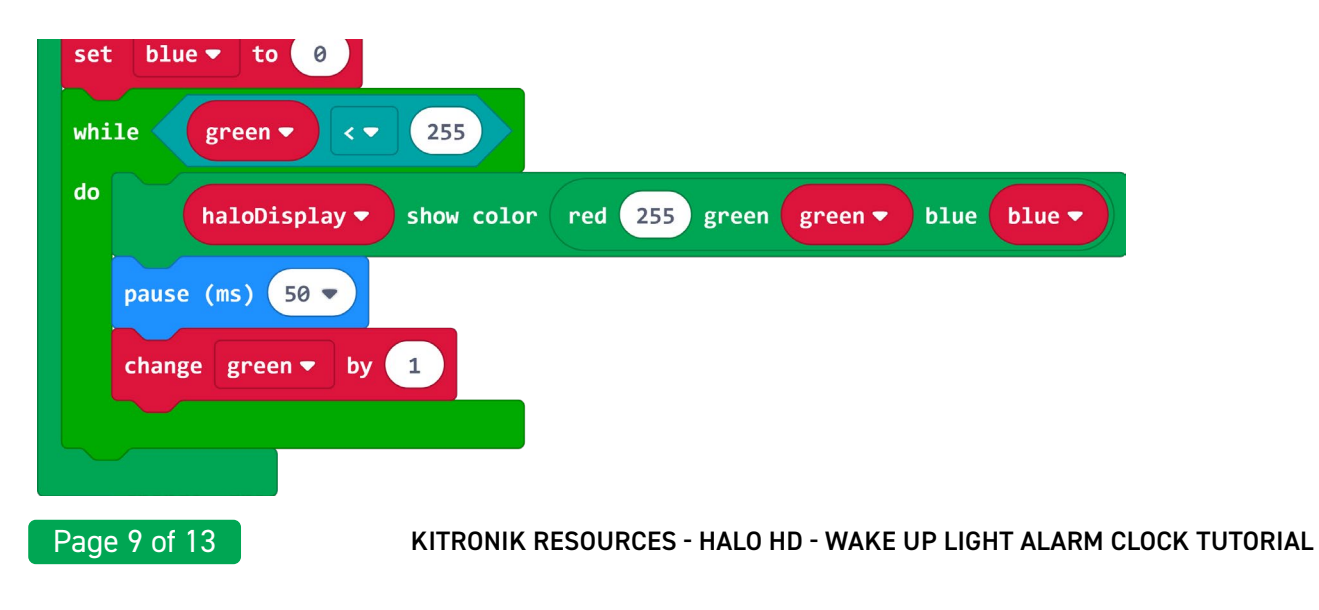

**STEP 7:** Repeat the previous three steps, but this time the 'while' loop should continue while the value of 'blue' is less than 255, and it should also be 'blue' which should change by 1 at the end of the loop.

Kitronik

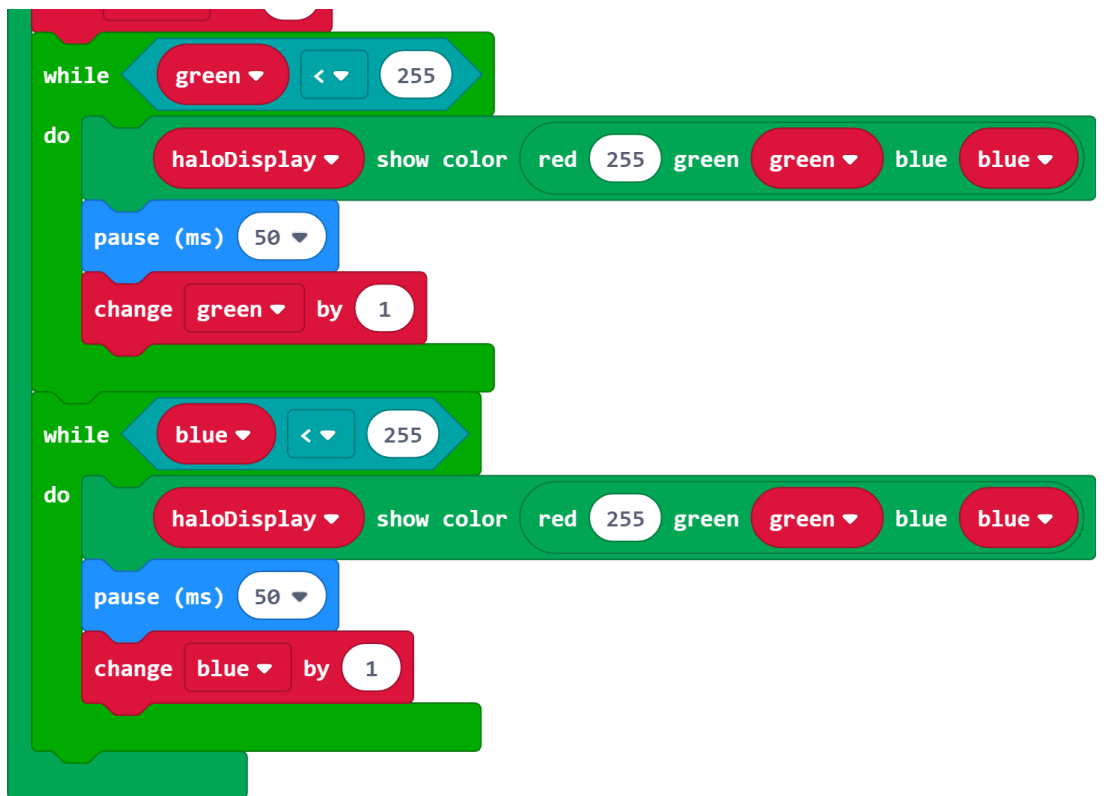

**STEP 8:** Finally, drag the 'start melody' and 'set alarmRunning to false' blocks we removed earlier back into the 'on alarm trigger' block just after the third 'while' loop.

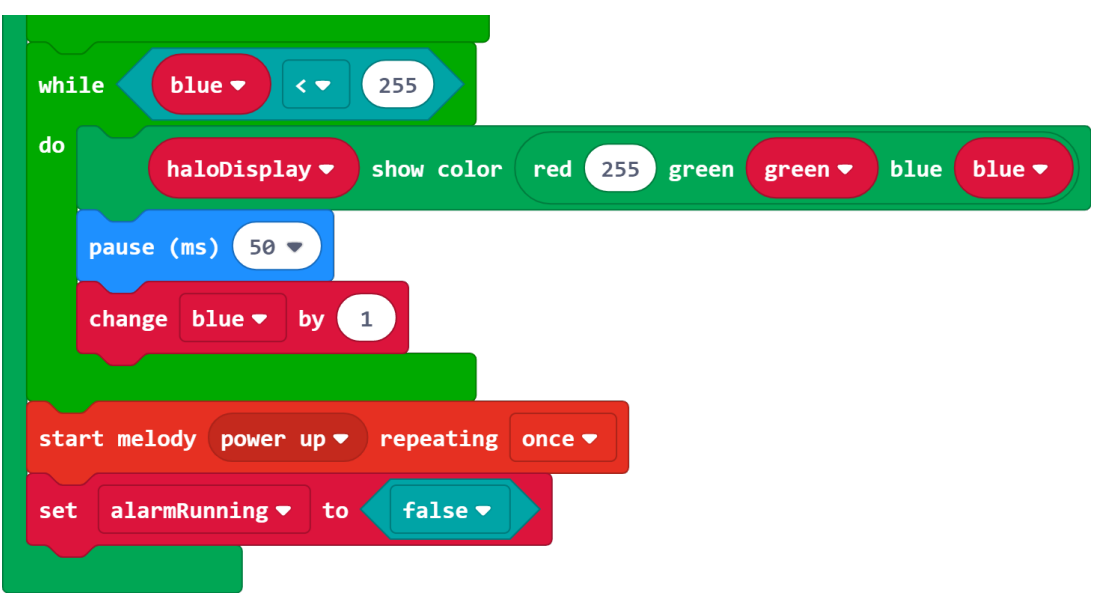

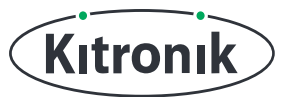

**STEP 9:** We've done it! A full sunrise simulation alarm clock. 'Download' your code and transfer it to your Halo HD and try it out. (The complete code is shown across the next two pages).

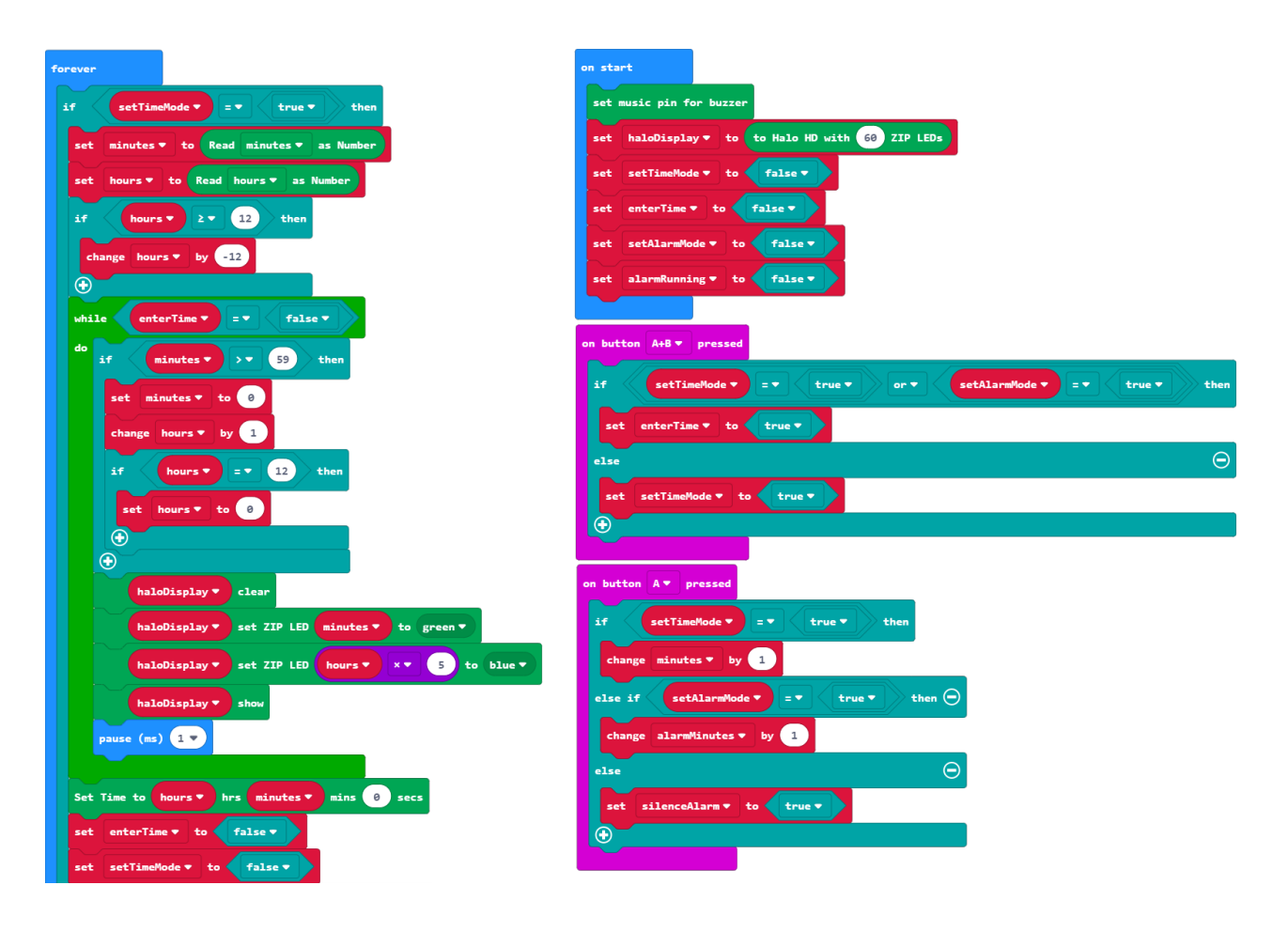

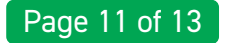

#### **COMPLETE CODE CONTINUED...**

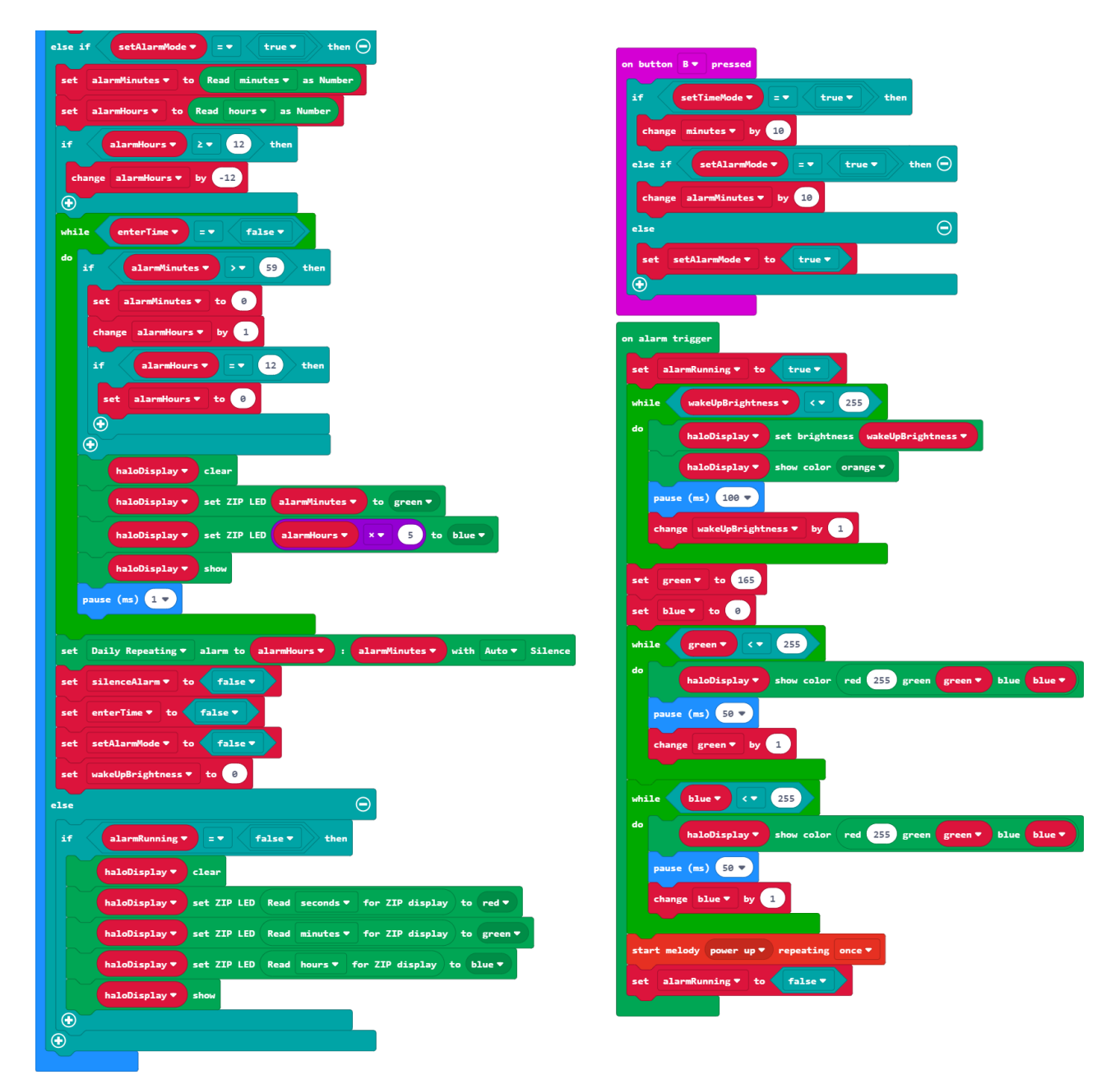

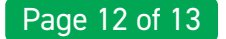

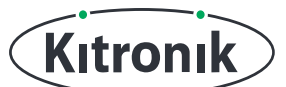

For any further queries or support, please visit the Kitronik website: [www.kitronik.co.uk/5672](http://www.kitronik.co.uk/5672)

Or get in touch:

Telephone +44 (0) 115 970 4243 Sales email: sales@kitronik.co.uk Tech Support email: support@kitronik.co.uk Web: www.kitronik.co.uk

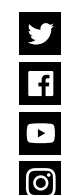

kitronik.co.uk/twi�er kitronik.co.uk/facebook

kitronik.co.uk/youtube

Designed & manufactured in the UK by

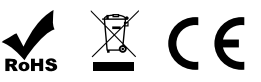

kitronik.co.uk/instagram